## **Chicago-Kent College of Law [Scholarly Commons @ IIT Chicago-Kent College of Law](http://scholarship.kentlaw.iit.edu?utm_source=scholarship.kentlaw.iit.edu%2Flib_pres%2F65&utm_medium=PDF&utm_campaign=PDFCoverPages)**

#### [Presentations](http://scholarship.kentlaw.iit.edu/lib_pres?utm_source=scholarship.kentlaw.iit.edu%2Flib_pres%2F65&utm_medium=PDF&utm_campaign=PDFCoverPages) [Library](http://scholarship.kentlaw.iit.edu/library?utm_source=scholarship.kentlaw.iit.edu%2Flib_pres%2F65&utm_medium=PDF&utm_campaign=PDFCoverPages)

7-20-2011

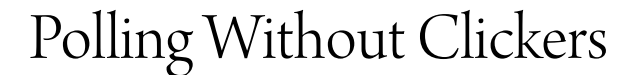

Debbie Ginsberg *IIT Chicago-Kent College of Law Library*, dginsberg@kentlaw.iit.edu

Follow this and additional works at: [http://scholarship.kentlaw.iit.edu/lib\\_pres](http://scholarship.kentlaw.iit.edu/lib_pres?utm_source=scholarship.kentlaw.iit.edu%2Flib_pres%2F65&utm_medium=PDF&utm_campaign=PDFCoverPages) Part of the [Law Commons](http://network.bepress.com/hgg/discipline/578?utm_source=scholarship.kentlaw.iit.edu%2Flib_pres%2F65&utm_medium=PDF&utm_campaign=PDFCoverPages)

## Recommended Citation

Ginsberg, Debbie, "Polling Without Clickers" (2011). *Presentations*. 65. [http://scholarship.kentlaw.iit.edu/lib\\_pres/65](http://scholarship.kentlaw.iit.edu/lib_pres/65?utm_source=scholarship.kentlaw.iit.edu%2Flib_pres%2F65&utm_medium=PDF&utm_campaign=PDFCoverPages)

This Article is brought to you for free and open access by the Library at Scholarly Commons @ IIT Chicago-Kent College of Law. It has been accepted for inclusion in Presentations by an authorized administrator of Scholarly Commons @ IIT Chicago-Kent College of Law. For more information, please contact [dginsberg@kentlaw.iit.edu.](mailto:dginsberg@kentlaw.iit.edu)

# Polling without Clickers July 20, 2011 Debbie Ginsberg

## Westlaw TWEN Instapoll

Instapoll is part of every TWEN site. Setting up a poll is quite simple. TWEN also includes features for creating polls for students to answer outside of class.

## Getting Started:

- 1. Go to the front page of your TWEN site.
- 2. Click the Instapoll icon.
- 3. Tell students to login to TWEN site & click Instapoll.
- 4. Ask your question to the class and tell them what each answer represents.

#### Results:

- Click "View results" to see the results
- Click "Release results" to let the students see the results themselves

The "View results" page offers a few more options:

- Refresh: Update the results
- Go to pie chart: See results as a pie chart
- Voting status: See # students who voted
- Home: Back to the question screen

Click "New poll" to start again.

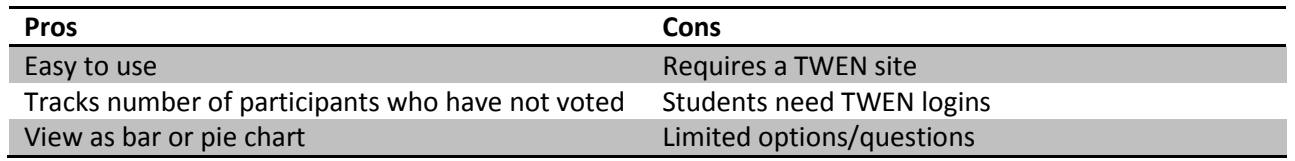

## CALI Instapoll

http://www2.cali.org/instapoll/

One of the simplest tools available for creating online polls.

## Getting Started:

- 1. Click "Create a poll."
- 2. Note the number at the top of the page.
- 3. Tell students to go to the CALI Instapoll site and use the poll number to join your poll.
- 4. Ask your question to the class and tell them what each answer represents.
- 5. Results appear automatically on the screen.

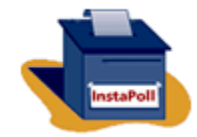

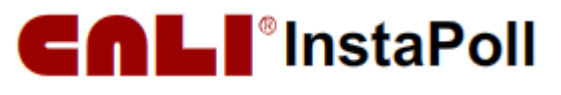

Click "Reset" to start again.

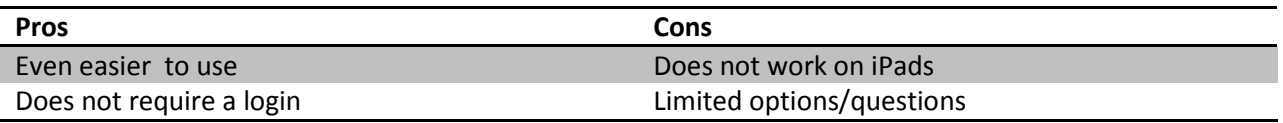

## Poll Everywhere

http://www.polleverywhere.com

A powerful online polling system. Questions can be multiple choice or free text. Students can respond by web browser, text message, or Twitter.

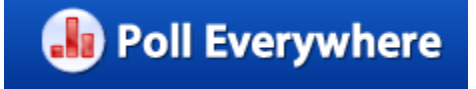

## Getting started:

- 1. Sign up for an account. When you sign up, you can check the box for an education account.
- 2. Login to the site and click "My Polls" in the upper right.
- 3. Click "Create New Poll" (upper left).
- 4. Choose a poll type: the "goal poll" is used for sales):
	- a. Multiple choice
		- i. Type your question
		- ii. Type your answers
		- iii. Click "Save new poll"
- b. Free text
	- i. Type your question
	- ii. Click "Save new poll"

- 5. All poll types:
	- a. Poll Everywhere will display instructions for responding by text and by web browser.
		- i. Click "Ways People Can Respond" to add a Twitter option.
	- b. Responses will appear on the screen.

## Options:

- Set the number of times students can respond with a number or "as much as they like."
- Download the poll to a PowerPoint slide.
- Share the poll in email or on a website. Polls can also be embedded into a Prezi.

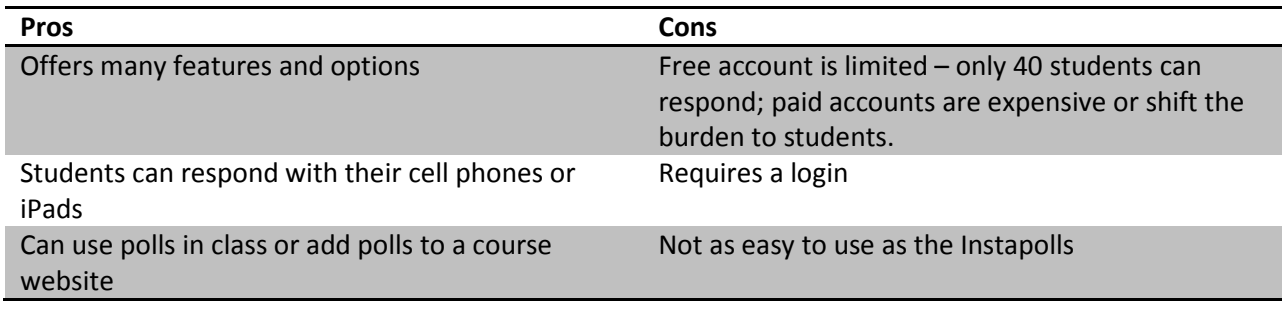